一、更換桌面

1.在桌面上按下滑鼠右鍵,會出現一個功能表。

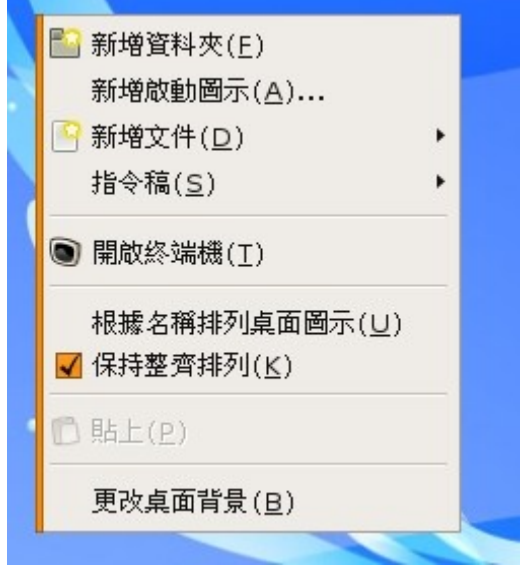

2.選擇【更改桌面背景】

3.出現【外觀偏好設定】對話視窗

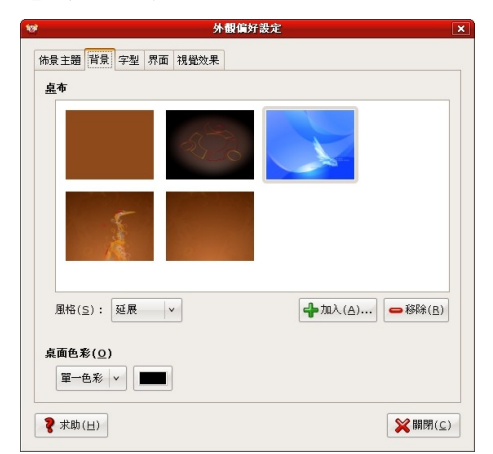

4.點選喜歡的桌布,就會自動套用,最後按下【關閉】

PS:在風格(S),有五個選項【置中、全螢幕、並排顯示、延展、平鋪】可供選擇。

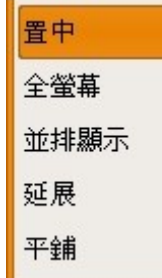

二、下載圖片,設為我的桌面

1.請至老師的網站,點選書面左側的【教學文件/第七週-[漂亮的桌面】](http://tw.class.urlifelinks.com/class/?csid=css000000062955&id=model7&cl=1220843948-2582-2007&mode=con&m7k=1223867630-4287-5662&_ulinktreeid=),點選連結網址或我要下載, 就會出現一張圖片。

2. 滑鼠右鍵點選圖片, 選擇【圖片另存新檔】, 將檔案存放在**桌面上**。

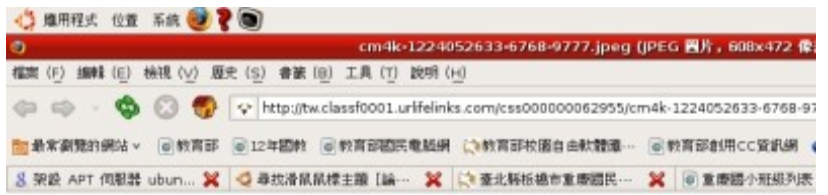

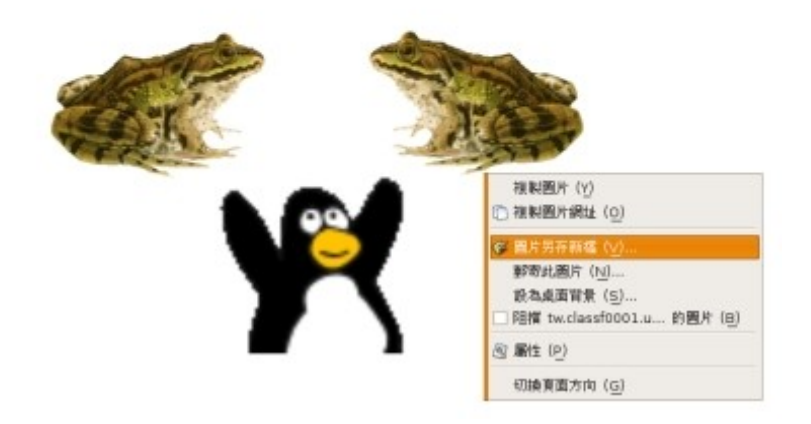

- 3.請依照剛剛更換桌面的方法開啟【外觀偏好設定】對話視窗。
- 4.點選【加入】。

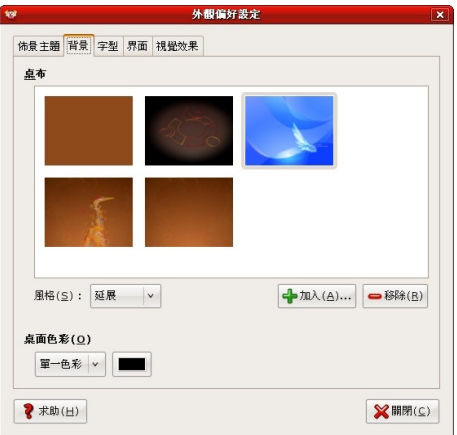

5.左側視窗選擇桌面,右側視窗選擇剛剛下載的圖片。

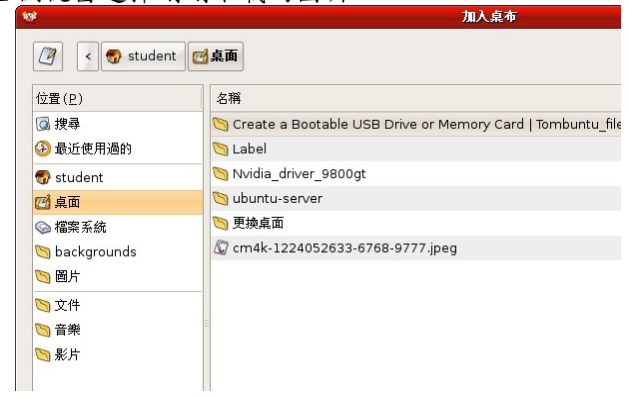

6.並按下右下角的【開啟】。

7.桌面就變成我們剛剛下載的圖案。【可試試置中、全螢幕、並排顯示、延展、平鋪,不同的呈現方 式】